RL2001/12 対応版

# **NEC**

# Express5800/100 シリーズ ESMPRO® /AutomaticRunningController Ver.3.2

UL1046-901

セットアップカード

 UL1046-901 804-091493-025-A

## ごあいさつ

このたびはESMPRO/AutomaticRunningController Ver3.2をお買い上げ頂き、誠にありがとうございます。

本書は、お買い上げ頂きましたセットの内容確認、セットアップの内容、注意事項を中心に構成されていま す。ESMPRO/AutomaticRunningController Ver3.2をお使いになる前に、必ずお読み下さい。

Windows<sup>®</sup> XP、Windows<sup>®</sup> 2000、Windows NT<sup>®</sup>、Microsoft<sup>®</sup> は米国 Microsoft Corporation の米国およびその他の国に おける登録商標または商標です。

ESMPRO®は日本電気株式会社の登録商標です。

CLUSTERPRO™は日本電気株式会社の商標です。

Smart-UPS, PowerChute<sup>®</sup> plusは、American Power Conversion Corporationの登録商標です。

# 目次

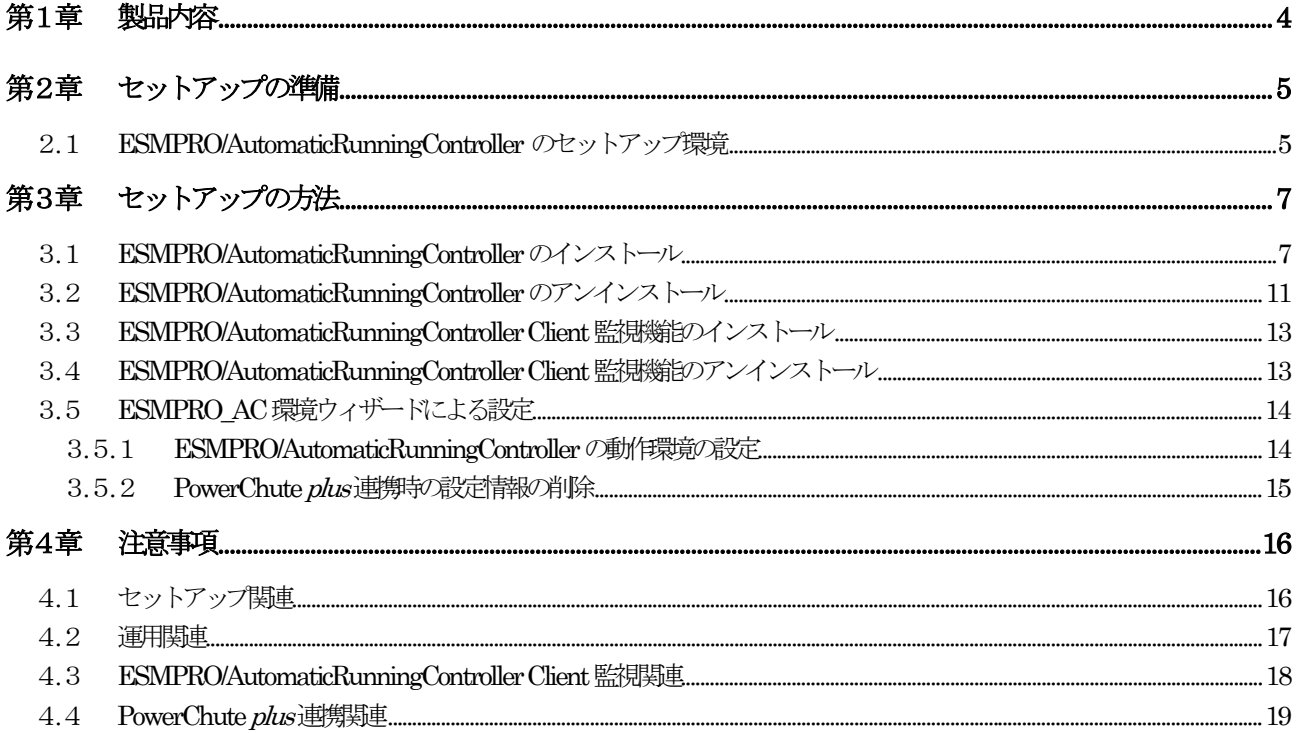

# <span id="page-3-0"></span>第1章 製品内容

ESMPRO/AutomaticRunningController Ver3.2のパッケージの内容は、次の通りです。 まず、添付品が全部そろっているかどうか、確認して下さい。

- KeyFD 1枚
- ソフトウェアのご使用条件 1部
- お客様登録カード 1部
- セットアップカード (本書)

# <span id="page-4-0"></span>第2章 セットアップの準備

ESMPRO/AutomaticRunningControllerをご使用になるためには、コンピュータの環境を準備していただく必要があり ます。本章の要件を満たした後にESMPRO/AutomaticRunningController のセットアップ を実行してください。 セット アップの方法は[、第3章で](#page-6-1)詳しく説明しています。

### 2.1 ESMPRO/AutomaticRunningController のセットアップ環境

ESMPRO/AutomaticRunningController をセットアップするためには、次の環境が必要です。

ハードウェア

<サーバ>

- メモリ : 2.2MB以上
- 固定ディスクの空き容量 : 5.5MB以上
	- ※ ESMPRO/UPSControllerと連携して自動運転を行う場合には、多機能UPS<sup>2</sup>が必要に[なり](#page-4-2)ます。多 機能IPSとサーバの接続方法や運用方法は、多機能IPS添付の取扱説明書をご覧ください。
	- ※ PowerChute *plusと*連携して自動運転を行う場合にはSmart-UPS相当無停電電源装置が必 要に なります。Smart-UPS相当無停電電源装置とサーバの接続方法や運用方法は、Smart[-U](#page-4-3)PS相当無 停電電源装置添付の取扱説明書を参照してください。

<マネージャ>

 $\overline{a}$ 

- メモリ : 1.0MB以上
- 固定ディスクの空き容量 : 1.5MB以上

<span id="page-4-1"></span><sup>&</sup>lt;sup>1</sup> セットアップ : [Express Server Startup]の CD-ROM媒体こあるプログラムを、固定ディスクにコピーして実行できる形式にすること

<span id="page-4-2"></span><sup>&</sup>lt;sup>2</sup> 多機能UPS (無停電電源装置) : [N8580-19, 20, 27, 28, 29, 27A, 28AC, 29AC N8542-07, 08, 07AC, 08AC, 12]

<span id="page-4-3"></span><sup>3</sup> Smart-UPS相当無停電電線装置: [N8180-11, 12, 13, 33 N8142-11A, 15, 16, 17A, 22, 23, 24] (旧Nコード製品) [N8580-11, 12, 13, 33 N8542-02, 03, 11, 15]

#### ソフトウェア

#### <サーバ>

- OS
- :Microsoft Windows NT 4.0 Server/Workstation Windows 2000 Advanced Server/Server/Professional Windows XP Professional
- 必須ソフトウェア

[ESMPRO/UPSController連携による自動運転を行う場合]

:ESMPRO/UPSController(Windows NT版)

[PowerChute plus連携こよる自動運転を行う場合]

: PowerChute *plus* (Ver5.1.1J以降)

: UPSSleep オプション (PowerChute plus 日本語版の無料オプション)

#### <マネージャ>

 OS :Microsoft Windows NT 4.0 Server/Workstation Windows 95/98/Millennium Edition Windows 2000 Advanced Server/Server/Professional Windows XP Professional/Home Edition

- ※ ESMPRO/AutomaticRunningControllerはMicrosoft Windows NT 4.0 Server/Workstation、Windows 95/98/ Millennium Edition、Windows 2000 AdvancedServer/Server/ProfessionalおよびWindows XP Professional/Home Edition上で起動するアプリケーションソフトです。ご使用になる際に はそれらのOSがセットアップされていることが必須条件となります。
- ※ ESMPRO/AutomaticRunningControllerは、Smart-UPS相当無停電電源装置を制御する場合には ESMPRO/UPSManagerまたは、PowerChute plusと連携し、多機能UPSを制御する場合には ESMPRO/UPSControllerと連携します。サーバには、使用する無停電電源装置に応じて適切なソ フトウェアをセットアップしてください。

# <span id="page-6-1"></span><span id="page-6-0"></span>第3章 セットアップの方法

### 3.1 ESMPRO/AutomaticRunningControllerのインストール

- (1) サーバへのセットアップの場合は、ラベルに『Express Server Startup CD-ROM Express5800/100シリーズ 用#1(1/3)』と書かれてあるCD-ROM媒体をCD-ROMドライブに挿入します。マネージャのセットアップの場合 は、ラベルに「Express Server Startup CD-ROM Express5800/100シリーズ用#2(2/3)』と書かれてあるCD-ROM 媒体をCD-ROMドライブに挿入します。
- (2) Express Server Startupを起動します。 (起動手順については次のセットアップカードを参照して下さい) ・Express5800シリーズ Express Server Startup (Windows ® 2000版)
- <span id="page-6-3"></span>(3) 「ESMPRO/AutomaticRunningController」のセットアップには「一括インストール」と「個別インストール」の2 通りの方法があります。
	- 一括インストールの場合:
	- ① [Express Server Startup]から、【インストール】-【一括インストール】を選択すると次のダイアログボック スが表示されます。

<span id="page-6-2"></span>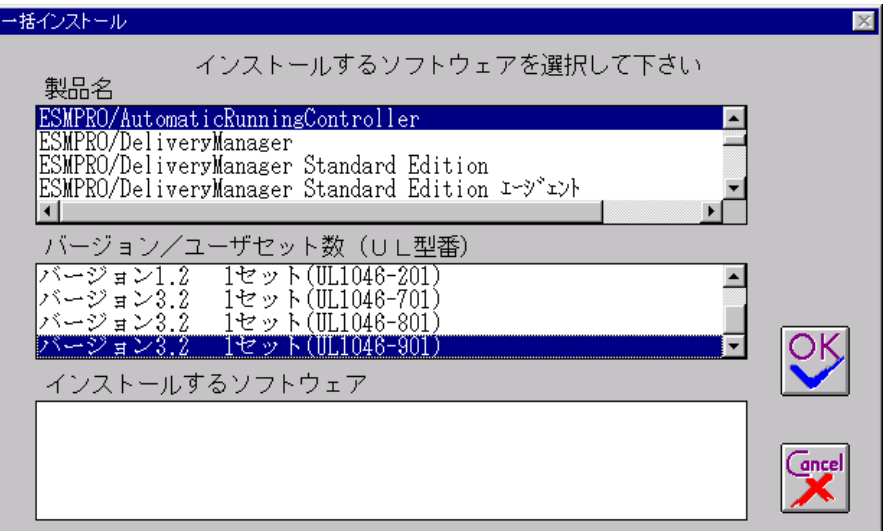

図1インストールするソフトウェアの選択画面

- ② 「製品名」一覧から、「 ESMPRO/AutomaticRunningController 」を選択します。
- ③ 選択した「製品名」のバージョン/ユーザセット数が「バージョン/ユーザセット数(UL型番)」に表示され ますので、「バージョン3.2 1セット(UL1046-901)」を選択して下さい。
- ④ 「インストールするソフトウェア」に「 ESMPRO/AutomaticRunningControllerバージョン3.2 1セット (UL1046-901)」と表示されますので「OK」ボタンを押します。
- ⑤ 以降、インストール先ドライブ名、KeyFDをセットするドライブ名、氏名/会社名の入力を行います。
- ⑥ 「ソフトウェア名ESMPRO/AutomaticRunningController Ver3.2 のKeyFDをドライブ X: にセットして下さい」と表 示されます (XはKeyFDをセットしたドライブ名)のでKeyFDをドライブ X:にセットして「OK」ボタンを押しま す。
- ⑦ ファイルの転送が開始されます。
- ⑧ [\(4\)へ](#page-9-0)進みます
- ◆ 個別インストールの場合:
	- ① [Express Server Startup]から、【インストール】-【個別インストール】を選択します。
	- ② KeyFDをセットするドライブ名の入力要求がありますのでKeyFD をセットするドライブ名を入力し、「OK」 ボタンを押します。
	- ③ [図 1と](#page-6-2)同様の画面が表示されますので、【一括インストール】の場合の手順②、③と同様にして「製品名」と 「バージョン/ユーザセット数(UL型番)」の選択を行い「OK」ボタンを押します。
	- ④ 氏名/会社名、の入力を行います。
- <span id="page-7-0"></span>(3-1)サーバへの「 ESMPRO/AutomaticRunningController 」のセットアップの場合
	- ⑤ ESMPRO/AutomaticRunningController のセットアップダイアログが表示されます。
	- ⑥ 「続行」ボタンを押します。
	- ⑦ 構成情報は、次のように選択します。 [ESMPRO/UPSControllerと連携して多機能UPSで自動運転を行う場合] "UPS使用での運用"を選択します。
		- [PowerChute plusと連携してSmart-UPS相当無停電電源装置で自動運転を行う場合] "装置なしでの運用"を選択します。
	- ⑧ 「続行」ボタンを押します。
	- ⑨ インストール先のフォルダを入力するダイアログボックスが表示されます。
	- ⑩ ESMPRO/AutomaticRunningController をセットアップするドライブ、フォルダを決定します。パスを入力し直 すと、任意のドライブ、フォルダにセットアップすることができます。入力が完了したら「続行」ボタンを押 します。
	- ⑪ フォルダ確認ダイアログが表示されますので、インストール先のフォルダに誤りのないことを確認して「続 行」ボタンを押します。入力をやり直す場合は「戻る」ボタンを押して⑩からやり直します。
	- ⑫ ⑪で「続行」ボタンを押すとファイルの転送が始まります。
	- ⑬ 「セットアップは完了しました」とメッセージが表示されるとセットアップは終了です。
	- ⑭ [\(4\)「 ESMPRO/AutomaticRunningController](#page-9-0) 」セットアップの終了表示 (P[.10\)](#page-9-0)に進みます。

#### 注意

⑦において"装置なしでの運用"を選択した場合は、引き続きESMPRO/AutomaticRunningController の動作環境 の設定作業を実施する必要があります。 [「ESMPRO/AutomaticRunningController](#page-13-1) の動作環境の設定」の作業を実施 して下さい。

(3-2)マネージャへの「 ESMPRO/AutomaticRunningController 」のセットアップの場合

- ⑤ ESMPRO/AutomaticRunningController のセットアップダイアログが表示されます。
- ⑥ 「続行」ボタンを押します。
- ⑦ インストール先のフォルダを入力するダイアログボックスが表示されます。
- ⑧ ESMPRO/AutomaticRunningController をセットアップするドライブ、フォルダを決定します。パスを入力し 直すと、任意のドライブ、フォルダにセットアップすることができます。入力が完了したら「続行」ボタンを 押します。
- ⑨ フォルダ確認ダイアログが表示されますので、インストール先のフォルダに誤りのないことを確認して「続 行」ボタンを押します。入力をやり直す場合は「戻る」ボタンを押して(8)からやり直します。
- ⑩ ⑨で「続行」ボタンを押すとファイルの転送が始まります。
- ⑪ 「セットアップは完了しました」とメッセージが表示されるとセットアップは終了です。
- ⑫ [\(4\)「 ESMPRO/AutomaticRunningController](#page-9-0) 」セットアップの終了表示 (P[.10\)](#page-9-0)に進みます。

(3-3)サーバへのバージョンアップセットアップの場合(個別インストールのみで可能です)

- ⑤ ESMPRO/AutomaticRunningController のセットアップダイアログが表示されます。
- ⑥ 「続行」ボタンを押します。
- ⑦ サーバにセットアップされている以前のバージョンを表示したダイアログボックスが表示されます。ここで の手順なバージョンアップの方法によって次の2通りに分かれます。

・マイナーバージョンアップの場合

「続行」ボタンを押すと、現在の設定データを引き継いだ上書きインストールが実行され、以降の手順は (3-1)⑬に続きます。

・メジャーバージョンアップの場合

旧バージョンのKeyFDが無効になってもよいかを確認するダイアログが表示されます。すでに、旧バージョ ンのKeyFDを返却している場合は、「はい」を押します。この場合、現在の設定データを引き継いだ上書きイ ンストールが実行され、以降の手順は(3-1)⑬に続きます。

旧バージョンのKeyFDがある場合は、「いいえ」を押して⑧に進みます。

- ⑧ データの引き継ぎを選択するダイアログが表示されますので、以前にセットアップしていた情報を引き継ぐ 必要が無い場合には、「いいえ」を押します。「はい」を押すとデータの退避が行われます。
- ⑨ 現在インストールされている製品のアンインストールを指示するダイアログが表示されます。ここで「OK」 を押すとインストールは中断されます。
- ⑩ ⑨で指示されたアンインストールを実行してください。(アンインストールの方法は [ESMPRO/AutomaticRunningControllerのアンインストール\(](#page-10-1)P[.11\)](#page-10-1)を参照して下さい)
- ⑪ 再[び\(3\)\(](#page-6-3)P.[7\)](#page-6-3)からのセットアップを実行します。
- ⑫ ⑧で「はい」を選択した場合は[、\(3-1\)の](#page-7-0)作業の中で「設定情報の退避データがあります」というダイアログ が表示されますので、「はい」を選んでください。以前にセットアップしていた情報を引き継いでセットアッ プが行われます。

<span id="page-9-0"></span>(4) 「ESMPRO/AutomaticRunningController 」セットアップの終了表示 セットアップが終了すると次のダイアログボックスが表示されます。

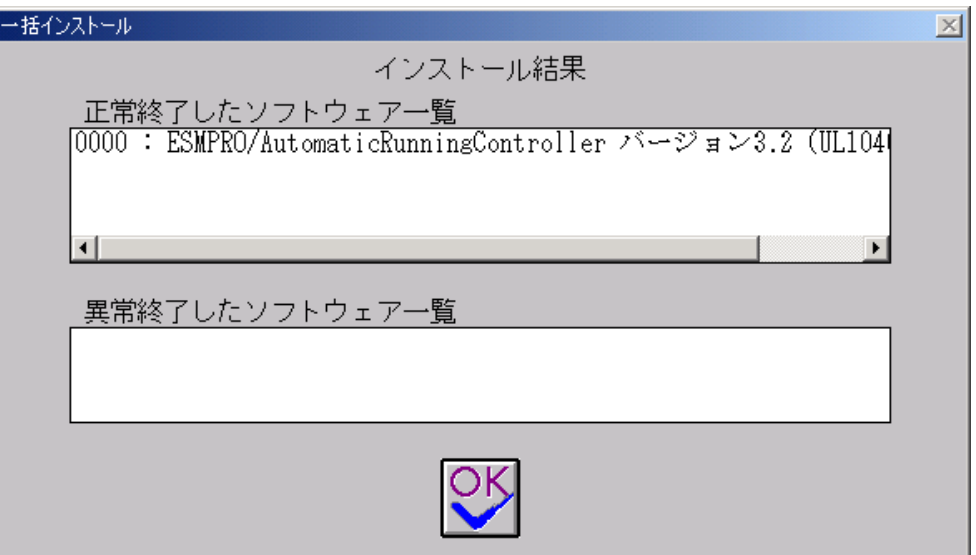

#### 図 2インストール結果表示ダイアログ

注)個別インストールを行った場合はウィンドウタイトルが「個別インストール」になります。

[Express Server Startup]を終了して、システムを再起動して下さい。

注意

セットアップの実行中にく終了>及びくキャンセル>ボタンを押すと、セットアップ中止の確認のメッセージが 表示されます。そのメッセージボックスで<終了>ボタンを押すと、セットアップは中止されます。その場合、 途中まで転送されたファイルの削除は行われません。

### <span id="page-10-1"></span><span id="page-10-0"></span>3.2 ESMPRO/AutomaticRunningControllerのアンインストール

- (1) 対象サーバにESMPRO/AutomaticRunningControllerのオプション製品ESMPRO/ACEnterpriseがインストールされて いる場合は、ESMPRO/AC Enterpriseのアンインストールを実行します。(方法についてはESMPRO/AC Enterprise のセットアップカードを参照して下さい)
- (2) PowerChute plusと連携して自動運転を行っている場合は、「PowerChute plus 連期寺の設定情報の削除」(p. [15\)](#page-14-1) の作業を実施します。
- (3) 対象サーバに CLUSTERPRO がインストールされている場合は、【コントロールパネル】→【サービス】を起動して CLUSTERPROのサービスを停止します。(サービス名については、CLUSTERPROのマニュアルを参照して下さい)
- (4) サーバのアンインストールでは、ラベルに『Express Server Startup CD-ROM Express5800/100シリーズ用#1(1/3)』 と書かれているCD-ROM 媒体をCD-ROM ドライブに挿入します。マネージャのアンインストールの場合は、ラベル に『Express Server Startup CD-ROM Express5800/100シリーズ用#2(2/3)』と書かれているCD-ROM媒体をCD-ROM ドライブに挿入します。
- (5) Express Server Startupを起動します。 (起動手順については次のセットアップカードを参照して下さい) ・Express5800シリーズ Express Server Startup (Windows ® 2000版)
- (6) [Express Server Startup]から【アンインストール】を選択すると次のダイアログボックスが表示されます。  $|\times|$ アンインストール

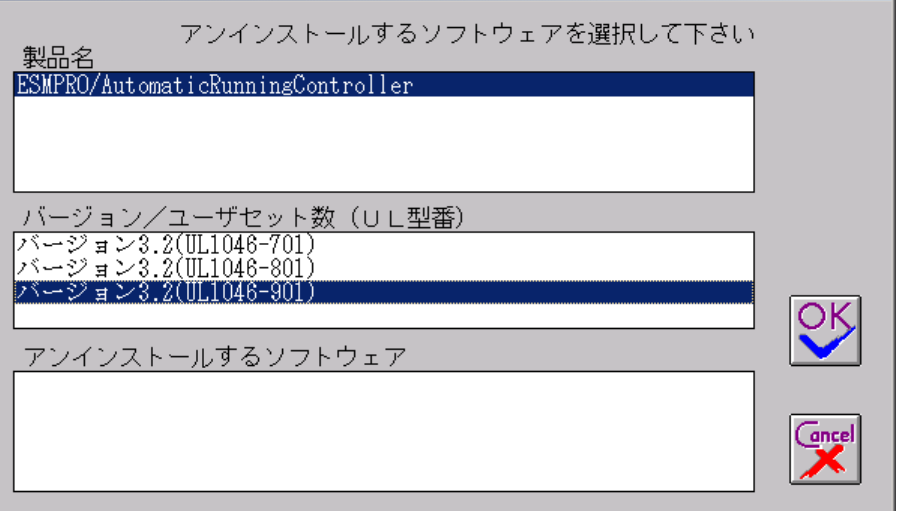

#### 図 3アンインストールするソフトウェア選択画面

- ① 「製品名」一覧から、「ESMPRO/AutomaticRunningController 」を選択します。
- ② 選択した「製品名」のバージョン/ユーザセット数が「バージョン/ユーザセット数 (UL型番)」に 表示されますので、「バージョン3.2(UL1046-901)」を選択して下さい。
- ③ 「アンインストールするソフトウェア」に「ESMPRO/AutomaticRunningController バージョン 3.2 (UL1046-901)」と表示されます。
- (7) 「OK」ボタンを押し、KeyFDをセットしたドライブ名の入力を行います。
- (8) 「ソフトウェア名 ESMPRO/AutomaticRunningController Ver3.2のKeyFDをドライブ X: にセットして下さい」と表

示されます (XはFDドライブ) ので、KeyFDをドライブ X:にセットして「OK」ボタンを押します。

- (9) アンインストールが開始されます。
- (10) PowerChute plusと連携して自動運転を行っていた場合は、「PowerChute plus 連携時の設定情報の削除」(p. [15\)](#page-14-1) の確認メッセージが表示されます。すでに実施済みであれば、「はい」を押してそのままアンインストールを続 行してください。実施していない場合は、「いいえ」を押してアンインストールを終了し、[「PowerChute](#page-14-1) plus連 携帯の設定情報の削除 (p. [15\)](#page-14-1)を実施してください。
- (11) アンインストールが終了すると次のダイアログが表示されます。

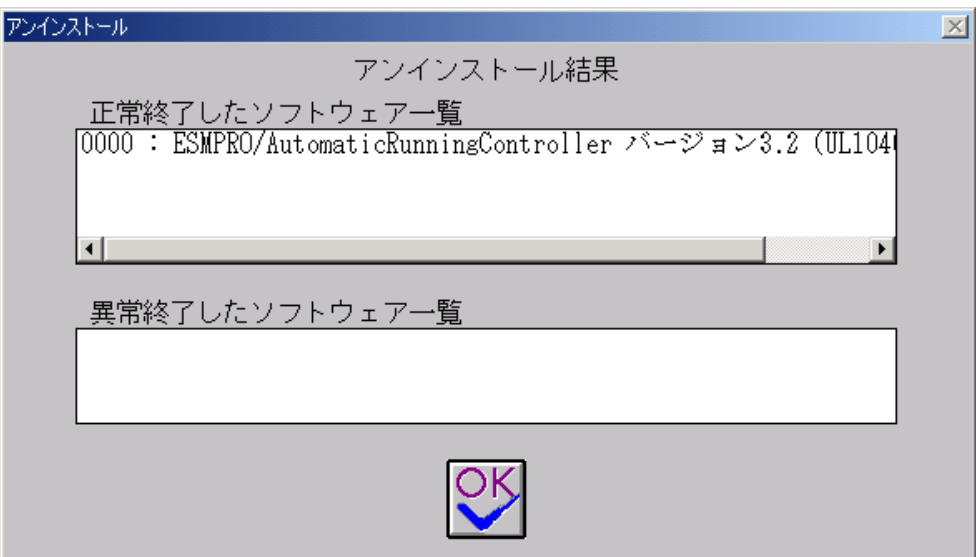

図4アンインストール結果表示ダイアログ

(12) [Express Server Startup]を終了して下さい。

### <span id="page-12-0"></span>3.3 ESMPRO/AutomaticRunningController Client 監視機能のインストール

自動運転にて、電源の投入/切断監視要因として「Client 監視」を使用する場合は、サーバに本製品 (ESMPRO/AutomaticRunningController)をインストールし、「Client監視」の設定を行った後、対象クライアントに以下 の手順でセットアップしてください。但し、インストールするクライアントのOSがWindows NT、Windows 2000 あるいは Windows XP の場合は、 administrators グループに属するユーザでなければインストールすることができません。 尚、「Client監視」についての説明は、ヘルプを参照してください。

- (1) 監視対象となるクライアントにて、本製品をインストールしたサーバ(共有名「CMSETUP」(サーバにインスト ールを行うと自動的に作成されます))に接続し、"Cmsetup.exe"を実行してください。
- (2) 「インストール」を選択後、「続行」を選択してください。
- (3) Client 監視用のモジュールをインストールするフォルダを聞いてきますので、任意のフォルダを指定してくだ さい。 特に、フォルダを指定する必要が無い場合は、そのまま「続行」を選択してください。
- (4) インストールが終了しましたら、ログオンし直してください。

### 3.4 ESMPRO/AutomaticRunningController Client監視機能のアンインストール

本製品をアンインストールする際には、製品のアンインストールの前に、Client 監視用のモジュールを次の手順によっ てアンインストールしてください。

- (1) 監視対象となっていたクライアントにて、製品をインストールしたサーバ(共有名「CMSETUP」)に接続し、 "Cmsetup.exe"を実行してください。
- (2) 「アンインストール」を選択後、「続行」を押してください。

### <span id="page-13-0"></span>3.5 ESMPRO\_AC 環境ウィザードによる設定

ESMPRO/AutomaticRunningControllerには、自動運転を行う動作環境を設定するための「ESMPRO\_AC 環境ウィザード」機 能があります。

「ESMPRO AC環境ウィザード」により、ESMPRO/AutomaticRunningControllerの動作環境の設定を行います。

<span id="page-13-1"></span>3.5.1 ESMPRO/AutomaticRunningControllerの動作環境の設定

- (1) スタートメニューから「ESMPRO\_AC 環境ウィザード」を起動します。
- (2) 「環境設定ウィザード」ボタン[\(図 5の](#page-13-2)1) を押すと、環境設定ウィザードが起動されます。

<span id="page-13-2"></span>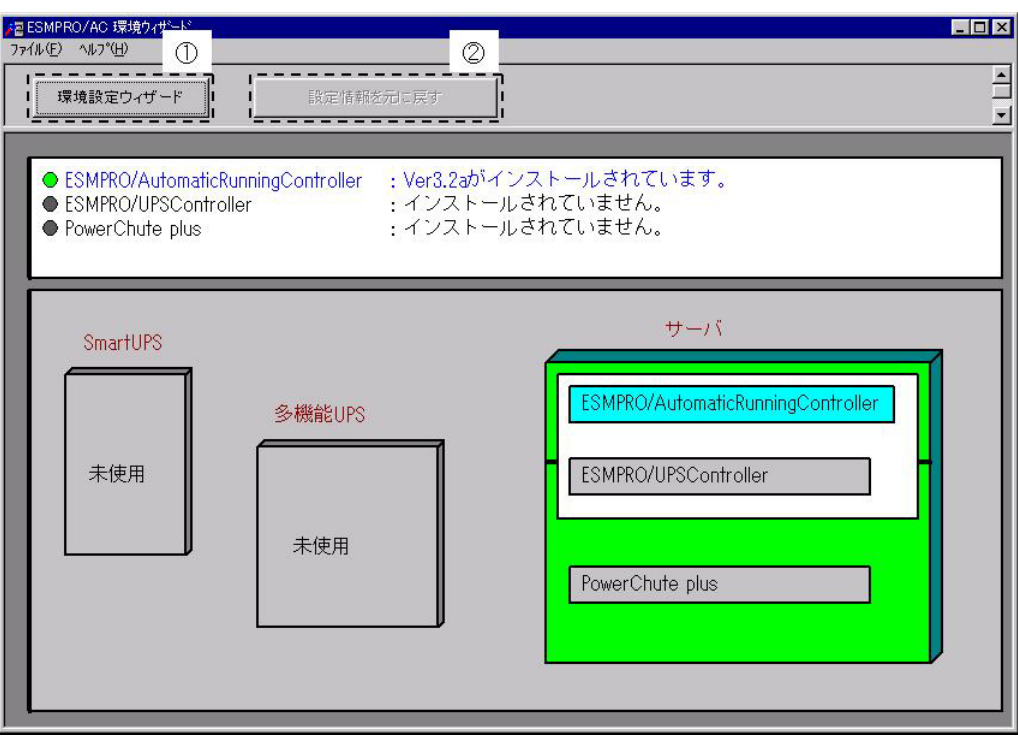

#### 図 5環境設定ウィザード画面

Step1

<span id="page-13-4"></span><span id="page-13-3"></span>ESMPRO/UPSControllerと連携して多機能UPSで自動運転を行う場合は、"ESMPRO/UPSControllerと連携して自 動運転を行う"を選択します。

PowerChute plusと連携してSmart-UPS相当無停電電源装置で自動運転を行う場合は、 'PowerChute plusと連 携して自動運転を行う"を選択します。

選択完了時は、「次へ」ボタンを押します。

<span id="page-14-0"></span>Step2

[Step1で](#page-13-3) "PowerChute plusと連携して自動運転を行う"を選択した場合、PowerChute plusのユーザ通知に関す る情報を設定します[。Step1で](#page-13-4)"ESMPRO/UPSController と連携して自動運転を行う"を選択した場合[はStep3に](#page-14-2)進 みます。

PowerChute plus でのイベント発生時(:イベントアクション)のユーザ通知機能を無効にする場合は、 "PowerChute plus のユーザ通知をなしにする"を選択します。

PowerChute plus のユーザ通知機能を現状の設定のままで自動運転を行う場合は、 "PowerChute plus のユーザ 通知を残したまま、自動運転を行う"を選択します。

選択完了時は、「次へ」ボタンを選択します。

Step3

<span id="page-14-2"></span>これまでの設定内容が表示されます。

「完了」ボタンを選択すると、ESMPRO /AutomaticRunningController の動作環境の設定作業は終了です。

PowerChute plus 連携の場合は、連携前の設定情報がESMPRO/AutomaticRunningControllerの内部情報として組み込 まれ、新たにESMPRO/AutomaticRunningController連携の為の設定が PowerChute plusに行われます。PowerChute plus でコマンドファイル実行機能を使用していた場合には、その設定情報も取り込まれます。

使用していたコマンドファイルの変更や削除が必要になった場合には、「PowerChute plus[連携時の設定情報の削除」](#page-14-1) を行い、変更したいコマンドファイルの設定を確認・変更してから、改めて ESMPRO/AutomaticRunningController と PowerChute plusの連携没定を行ってください。

「完了」ボタンを押すと、ESMPRO/AutomaticRunningController サービスが再起動され、「ESMPRO\_AC 環境設定ウィ ザード」の設定内容が変更されます。

#### <span id="page-14-1"></span>3.5.2 PowerChute plus連携中の設定情報の削除

- (1) スタートメニューから「ESMPRO\_AC 環境ウィザード」を起動します。
- (2) 「設定情報を元に戻す」ボタン[\(図 5の](#page-13-2)2)を押すと、ESMPRO/AutomaticRunningController連携の設定情報が削除 され、PowerChute plusの設定が連携前の設定に戻ります。

#### 注意

ESMPRO/AutomaticRunningController をアンインストールする際には必ず設定情報の削除を行ってください。設定の削除を 行わずにアンインストールを実行するとESMPRO/AutomaticRunningControllerをインストールする前の環境に戻すことができ ません。

# <span id="page-15-0"></span>第4章 注意事項

ESMPRO/AutomaticRunningController を使用する際には、次の点にご注意ください。

### 4.1 セットアップ関連

(1) 多機能UPSを自動電源制御装置として使用する為には、以下の「ESMPRO/UPSController」が必要ですの で「ESMPRO/UPSController」のインストールを先に行ってください。

・ESMPRO/UPSController Ver2.0以降推奨 (ESMPRO/UPSController Ver1.2以降) (ESMPRO/UPSController Ver1.1 +ESS RL97/09以降の修正情報(RUR)の適用) (ESMPRO/UPSController Ver1.0 + ESS RL97/09以降の修正情報(RUR)の適用)

- (2) Smart-UPS 相当無停電電源装置を自動電源制御装置として使用する為には、「PowerChute plus (Ver5.1.1J以降)」とUPSSleepが必要ですので、PowerChute plusとUPSSleepのインストールを先に 行ってください。
- (3) PowerChute plus (Ver5.1.1J以降) をインストールする際には、必ずUPSSleep のインストールも実行 してください。 UPSSleep がインスールされていない場合、ESMPRO/AutomaticRunningController のPowerChute plus 連携による自動運転を正常に実行することができません。
- (4) UPSSleepをインストールすると、PowerChute plusからESMPRO/AutomaticRunningController の設定 情報がすべて削除されます。 UPSSleep をインストールした場合は、必ず [「ESMPRO/AutomaticRunningControllerの動作環境の設定」](#page-13-1)を実施してください。
- (5) ESMPRO/ServerManagerの統合ビューアから、ESMPRO/AutomaticRunningController ユーザインターフェ イスを起動する場合は、「ESMPRO/ServerManager」のインストールを先に行う必要があります。

#### <span id="page-16-0"></span>4.2 運用関連

- (1) サーバとしてWindows 2000をご使用になる場合、コントロールパネルの「電源オプション」機能の「休止 状態のサポート」はOFF (初期状態)にしてください。 Windows 2000 の「休止状態」になった場合、ESMPRO/AutomaticRunningController によるサーバの自動 運転は、制御不能になります。
- (2) 多機能UPSをご使用の場合は、自動運転実行中はAUTO/LOCALスイッチは必ずAUTOの状態でご使用ください。
- (3) 自動電源制御を行っている際は、サーバ本体のパワースイッチを使用して電源を切断しないでください。 もしサーバ本体のパワースイッチにより電源切断を実行した場合、次回の電源自動投入は行われません。 手動により電源投入・切断を行う場合は、多機能PSのAUTO/LOCALスイッチと、ON/OFFスイッチを使用する か、GUIによるシャットダウンかシャットダウンアイコンを使用してください。(Smart-UPSをご使用の場 合は、ON/テストボタンで電源投入を行ってください。なお、Smart-UPSのOFFボタン を押すと、シャット ダウンが行われずにそのまま電源が切断されますので、ご注意ください。)

本体サーバのOSストール等が発生し多機能UPSのAUTO/LOCALスイッチやON/OFFスイッチに反応しない場合は、 サーバのリセットスイッチにより復旧させるか、あるいは以下の手順で多機能UPSのUPS ENABLEスイッチを 操作してください。

- ① 多機能UPSのUPS ENABLE をOFF にします。(ここで本体サーバの電源が切断されます。)
- ② 多機能UPSのAUTO/LOCALスイッチをLOCAL にします。
- 3 多機能PSのPS ENABLE を ON にします。
- ④ 多機能UPSのON/OFFスイッチを1秒程度押下します。(ここで本体サーバの電源が投入されます。)
- ⑤ 多機能UPSのAUTO/LOCALスイッチを AUTO にします。

Smart-UPS相当無停電電源装置をご使用の際に本体サーバのOSストール等が発生した場合は、以下の手順 で行ってください。

- ① Smart-UPSのOFFボタンを押します。(ここで、本体サーバの電源がOFFされます。)
- ② Smart-UPSのON/テストボタンを押します。(ここで、本体サーバの電源が投入されます。)
- (4) ESMPRO/AutomaticRunningControllerユーザインターフェイスで行う操作は、Administratorsグループに所 属しているユーザでのみ行うことができます。
- (5) スケジュール作成でワイルドカードを使用した毎日設定を行う場合、あるいは、曜日指定で一週間の連続 運転を設定する場合には、通常指定は運転休止にする事を推奨します。

「ESMPRO\_AC ヘルプ」情報の「ご使用にあたってのご注意」もご覧ください。「ESMPRO\_ACヘルプ」はス タートメニューから起動することができます。

#### <span id="page-17-0"></span>4.3 ESMPRO/AutomaticRunningController Client監視関連

- (1) クライアント監視対象へのClient 監視機能のインストールおよびアンインストールは、同一ユーザ で行ってください。
- (2) インストール中に下記のようなエラーが表示された場合は、下記セットアップ手順を行ってください。 エラー内容:

ファイルのコピー操作に失敗しました。一ディスクに書いたバイトが不正です。- コピー元ファイルまた はコピー先ファイルが破損している可能性があります。ChkDiskを使用してください。 コピー元 i:\ctl3d32.dll コピー先 c:\windows\system\ctl3d32.dll

セットアップ手順:

 $\overline{a}$ 

- ① 一度セットアップを終了してください。
- ② cmsetup.exeと同じディレクトリ下にあるctl3d32.dllを、エクスプローラ等を使用して下記ディレ クトリにコピーしてください。
	- %Windowsのシステムディレクトリ%\system32 (Windows NTの場合)
	- %Windowsのシステムディレクトリ%Hsystem (Windows 95/98の場合)
- ③ 再度、インストールを行ってください。
- (3) Windows 95/98 をご使用の環境で、ファミリログオン機能を使用している場合には下記事項にご注意 ください。
	- ① ファミリログオン機能の設定によっては、ユーザが個別にスタートメニューを持っている場 合があります。そのユーザでClient監視機能をインストールすると、そのユーザでのみClient 監視機能が使用可能になります。
	- ② 個別のスタートメニューを持っていないユーザでClient監視機能をインストールした場合は、 個別のスタートメニューを持っていない全ユーザで、Client監視機能が使用できます。
	- ③ 個別にスタートメニューを持っている複数のユーザでClient監視機能を使用する場合は、そ のユーザ毎にインストールを行ってください。(2回目以降は上書きインストールになりま す。)
	- ④ 個別にスタートメニューを持っていない全てのユーザと、個別にスタートメニューを持って いる任意のユーザで、Client監視機能を使用する場合は、個別にスタートメニューを持って いない1ユーザと、個別にスタートメニューを持っている任意のユーザで、インストールを 行ってください。(2回目以降は上書きインストールになります。)
	- ⑤ 複数のユーザでインストールを行った後、アンインストールする場合は、インストールを行 ったユーザでアンインストールを実行してください。その場合、他のインストールを行った ユーザのスタートアップに"ESMPRO\_AC Client"ショートカットが残ってしまいます。設定の 「タスクバーとスタートメニュー」の中の、「「スタート]メニューの設定」の削除にて、ス タートアップに登録されている"ESMPRO\_AC Client"のショートカットを個別に削除してくだ さい。
	- ⑥ 個別にスタートメニューを持っていないユーザが複数存在するような環境で、ユーザ毎にイ ンストールを行うなどの操作を行った場合、エクスプローラでエラーが発生することやイン ストーラがストール状態になることがあります。そのような場合は、以下の手順を実行して ください。

<span id="page-17-1"></span><sup>4</sup> Windows 95/98をご使用の場合に[コントロールパネル]-[ユーザー]を選択することによって、個人用に「デスクトップ」、 「スタートメニュー」等の項目を設定することができる機能です。

<span id="page-18-0"></span>1) Ctrl+Alt+Deleteキーを押して「プログラムの強制終了」ダイアログを起動します。

- 2) 「ESMPRO/AutomaticRunningController Client監視機能セットアップ」を選択し、「終了」 を実行します。
- 3) 再びCtrl+Alt+Deleteキーを押して「プログラムの強制終了」ダイアログを起動します。
- 4) 「ESMPRO/AutomaticRunningController Client 監視機能セットアップ」が残っていないか確 認してください。もし残っている場合には、2)と同様に無くなるまで「終了」を繰り返しま す。
- 5) システムを再起動してください。

#### 4.4 PowerChute *plus*連携関連

PowerChute *plus* 連携こよる自動運転が正常に行われない場合は、PowerChute *plus* のインストールディレクトリ下 にある pwrchute.err ファイルを確認して下さい。

不具合が発生した日のシステムの起動時刻において、以下のような内容が記録されている場合は障害回避手順を実施 して下さい。

pwrchute.errファイル

01/11/23 16:22:59 スリプトファイル (C:\AUTORC\pcp\_cmd\ac\_start.bat)が見つかりません。

#### 障害回避手順

- ① PowerChute plusを起動して下さい。
- ② 「構成」→「イベントアクション」を選択します。
- ③ イベント一覧から「UPS通信確立」を選択し、「コマンド ファイル実行」を有効にします。
- <span id="page-18-1"></span>④ 「オプション」ボタンを押し、実行するコマンドファイルの設定を行います。
- ⑤ ESMPRO/ACが登録している情報を以下のように変更して下さい。 <変更前> %ESMPRO/AC のインストールフォルダ%¥pcp\_cmd¥ac\_start.bat

<変更後> %PowerChute plusのインストールフォルダ%Hac\_start.bat

設定情報を変更後、PowerChute plusを終了します。

- ⑥ [④の](#page-18-1)登録内容が有効になるように、ac\_start.batを④で記述している<変更前>の場所から、 <変更後>の場所にファイルコピーして下さい。
- ⑦ システムの再起動を行って下さい。 システム再起動後に、本設定内容が有効になります。